# **Setting up your ORCiD profile**

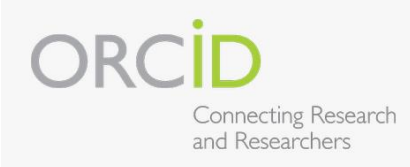

To get started setting up your ORCiD profile

#### **1) Register for a free ORCiD iD a[t http://orcid.org/register](http://orcid.org/register)**

- $\circ$  You will create a password (8 characters, mix of numerals, alphabetic characters and symbols)
- $\circ$  Level of privacy default is setting is "public" (please leave at this value)

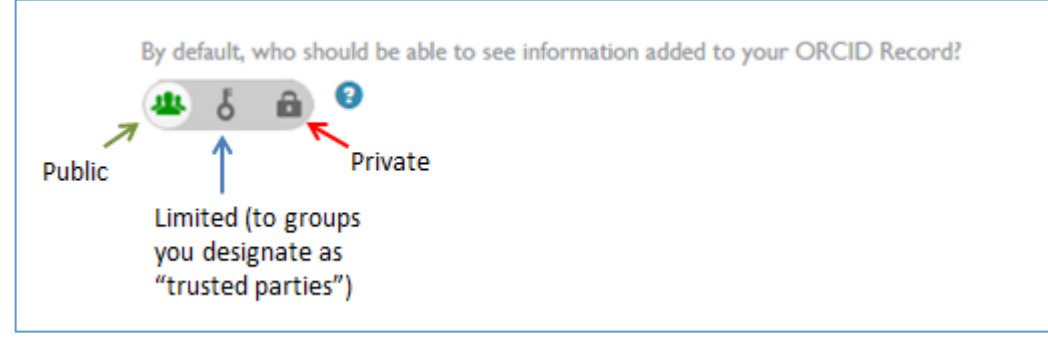

- o Upon filling in a short registration form and clicking "register" you will receive an email immediately from [support@verify.orcid.org](mailto:support@verify.orcid.org) confirming your email address and providing you with a hyperlink you *must* access in order to complete your registration. (Note: the email also informs you of your ORCiD ID, and supplies you with the url for your public ORCiD record)
- o The hyperlink supplied by the email will take you to your editable ORCiD record.

#### **2) Establish one or more delegates to manage, maintain, or edit your profile**

- o A delegate *must have* at least a minimal ORCiD record (i.e., just name filled in and ORCiD iD assigned)
- o To assign delegates, click the "Account Setting" tab at the top of the screen, and scroll down to the "Trusted Individuals" section. Locate the appropriate delegate by their ORCiD id or email address. Once the appropriate person is identified, you will be prompted to click "add" twice.
- o You can revoke delegate privileges at any time.

### **3) Complete your ORCiD profile** *left side*

- o Click the My ORCiD record tab at the top of the screen.
- o Recommended areas to complete, starting with the *left sidebar* :

*Note: use the pencil icon to gain access to the editing screen for each section. Note: within editable sections, use the plus sign (+) to add additional fields; data (such as names and keywords) need to be in separate fields in order to be searchable. Note: remember to always click "save changes" before exiting a section.* 

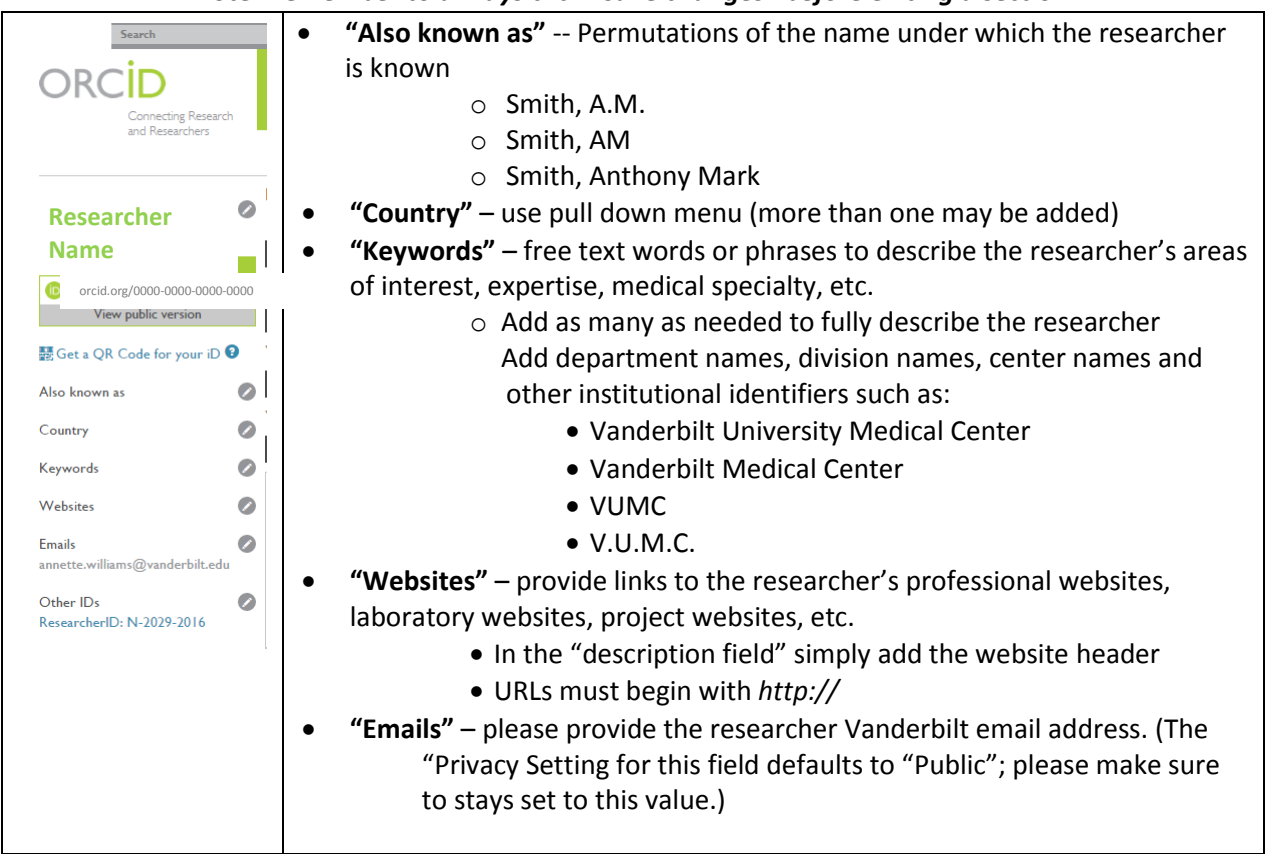

#### **4) Complete the body of the ORCiD profile**

## *Note: some sections must be entered manually; others allow you to harvest information from existing biosketches, etc.*

- **Biography** Free text field for descriptive prose about the researcher. *Limited to 5000 characters* including line breaks
- **Education** There is a completer for institutional names which will fill in city, state, country.
- **Employment** -- There is a completer for institutional names which will fill in city, state, and country
- **Funding (i.e., award, grants, contracts) –** There are two methods for entering grants: 1) "Add manually" (which includes a completer for the funding agency contact information) or; 2) "Search & Link" which allows you to access the *berWizard for ORCiD* , which is a database that pulls grant information from select funding organizations worldwide such as the NIH and NSF in the United States)

o If you select UberWizard, you will see the follow screen. Select "Authorize"

÷

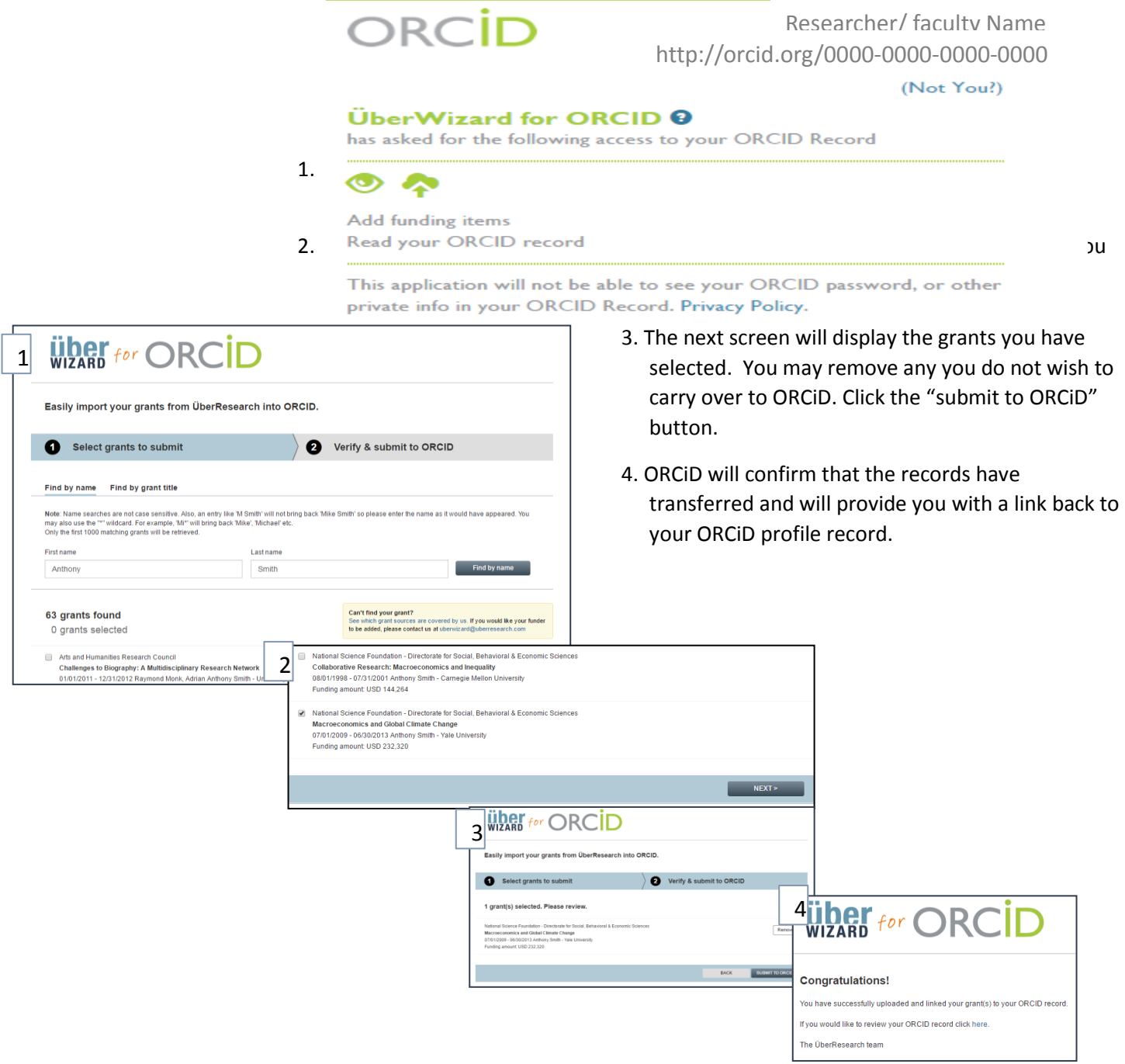

- *Center for Knowledge Management October, 2016* **Works (i.e., citations for publications, conferences, other formats)** -- There are *three* methods for entering citations 1) "Add manually" (which includes a completer for the funding agency contact information); 2) "Search & Link" which allows you to access and harvest citations from: citation databases such as: o **Crossref** - a not-for profit network of publishers who contribute references from their scholarly literature); o **Europe PubMed Central** – contains all citations and abstracts from PubMed, and Pubmed Central
	- Subscription-based
		- o **ResearcherID -** researcher profile complementary to ORCiD. Allows researchers to create a profile of scholarly works based on Thomson Reuter's Web of Science/Web of Knowledge content. *Requires setting up free account and putting together a profile complete with citations.*
		- o **Scopus –**Elsevier's database of peer-reviewed abstract and citations from journals, books, can conference proceedings, covering ~22,000 journal titles in medicine, technology and social sciences. **Scopus automatically creates researcher/author profiles grouping citations with appropriate authors.**  Updated weekly. Searchable by author name and name variant (Smith, Anthony Mark; Smith, AM; Smith A.M.)

*Note: using any of the above will prompt ORCiD to ask you to "authorize" the passing of data*

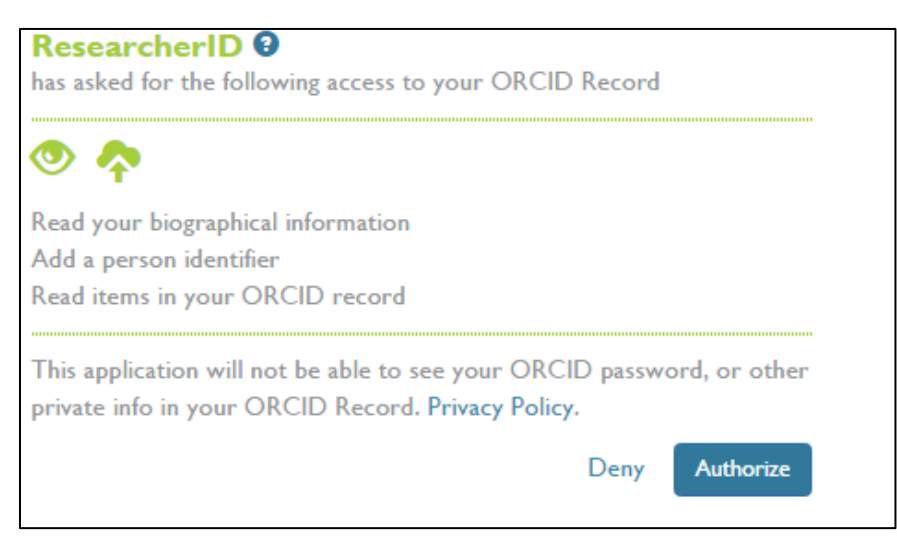

3) Import BibTeX file (file may have ".bib" extension) – Many bibliographic reference software packages allow export of ".bib" output files, including Endnote and Zotera as well as Google Scholar

**5) Use your ORCiD when you apply for grants, submit publications, and share your CV. Learn more at: [http://orcid.org](http://orcid.org/)**

Recommended starting point for building list of citation in ORCiD